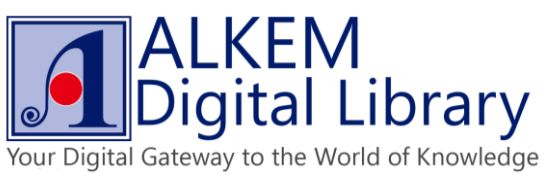

 Go to URL [http://www.adobe.com/sea/solutions/ebook/digital-editions/download.html,](http://www.adobe.com/sea/solutions/ebook/digital-editions/download.html) base on your machine platform to choose right source file to install.

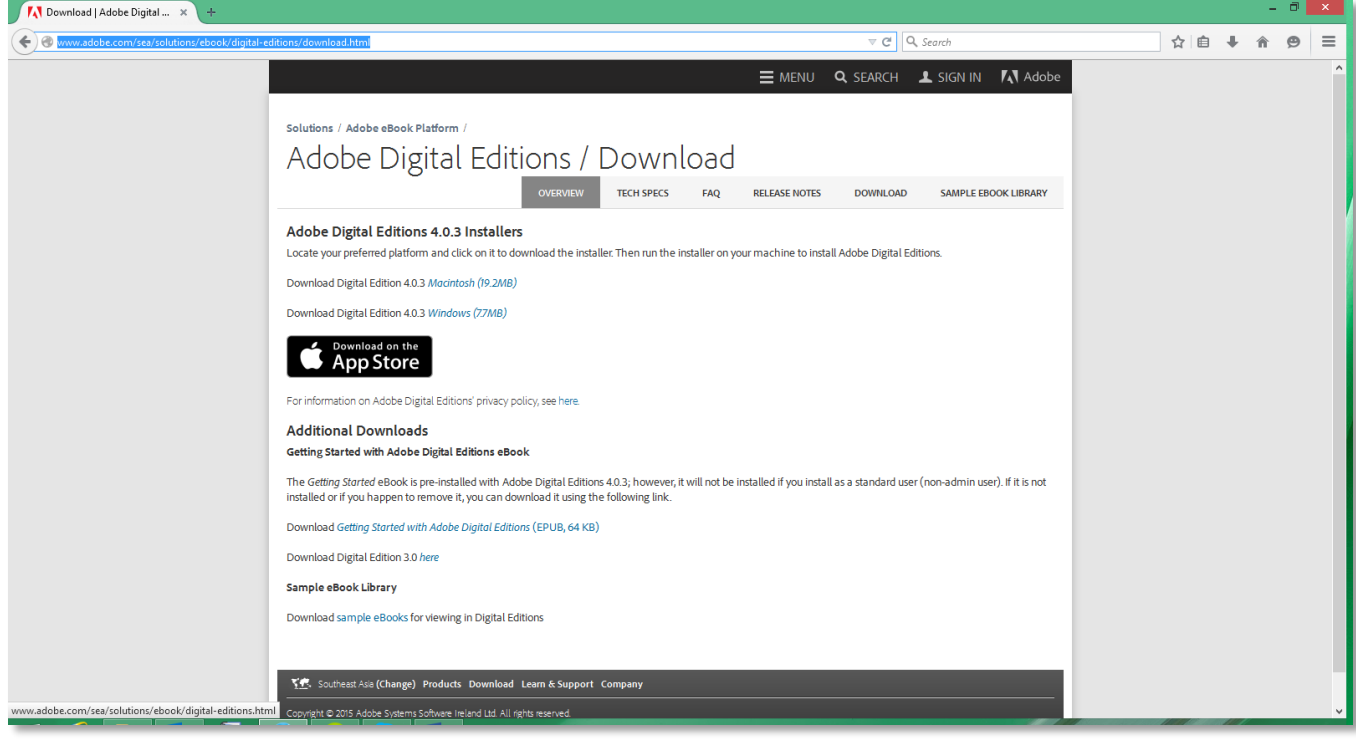

Click "Save File" to download installer into your device.

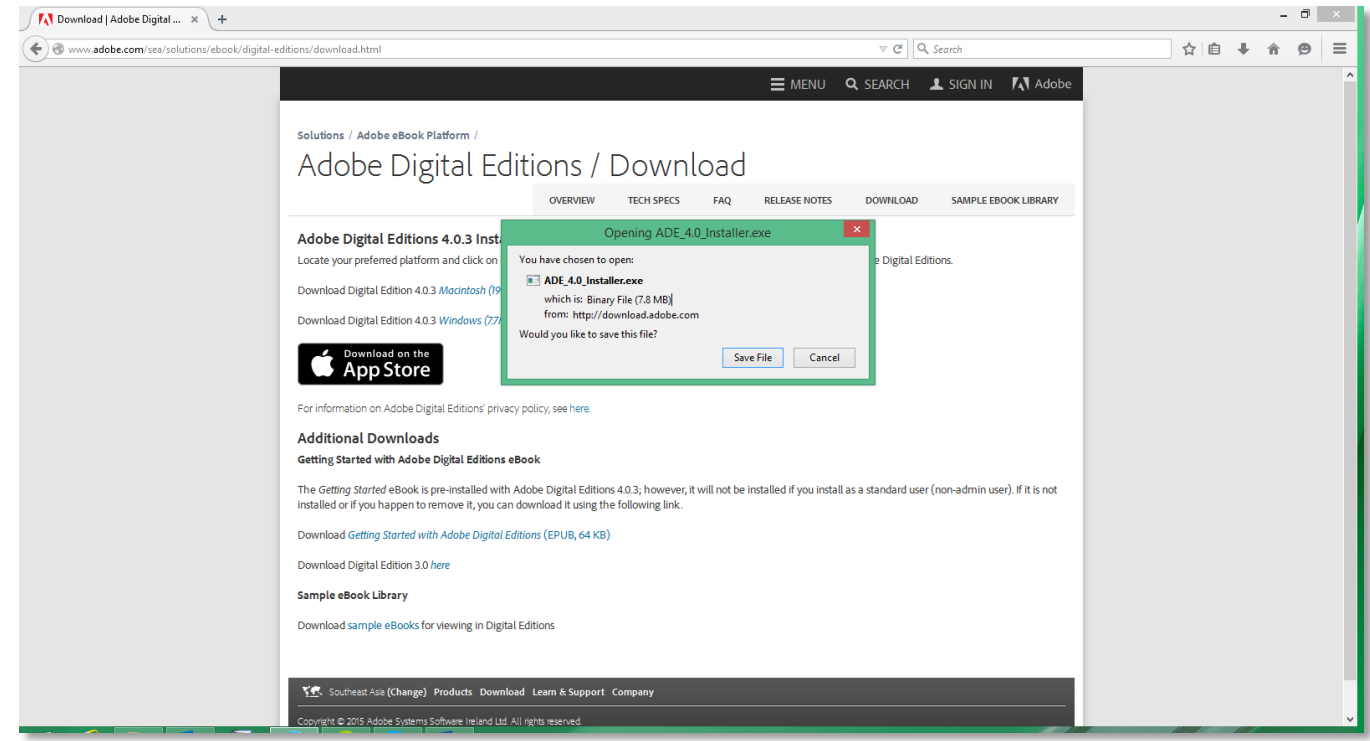

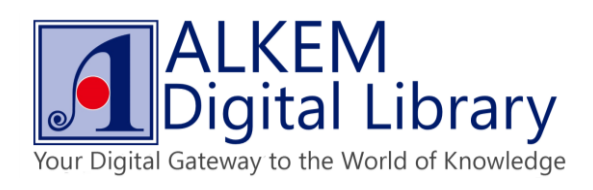

Follow instruction to install Adobe Digital Edition.

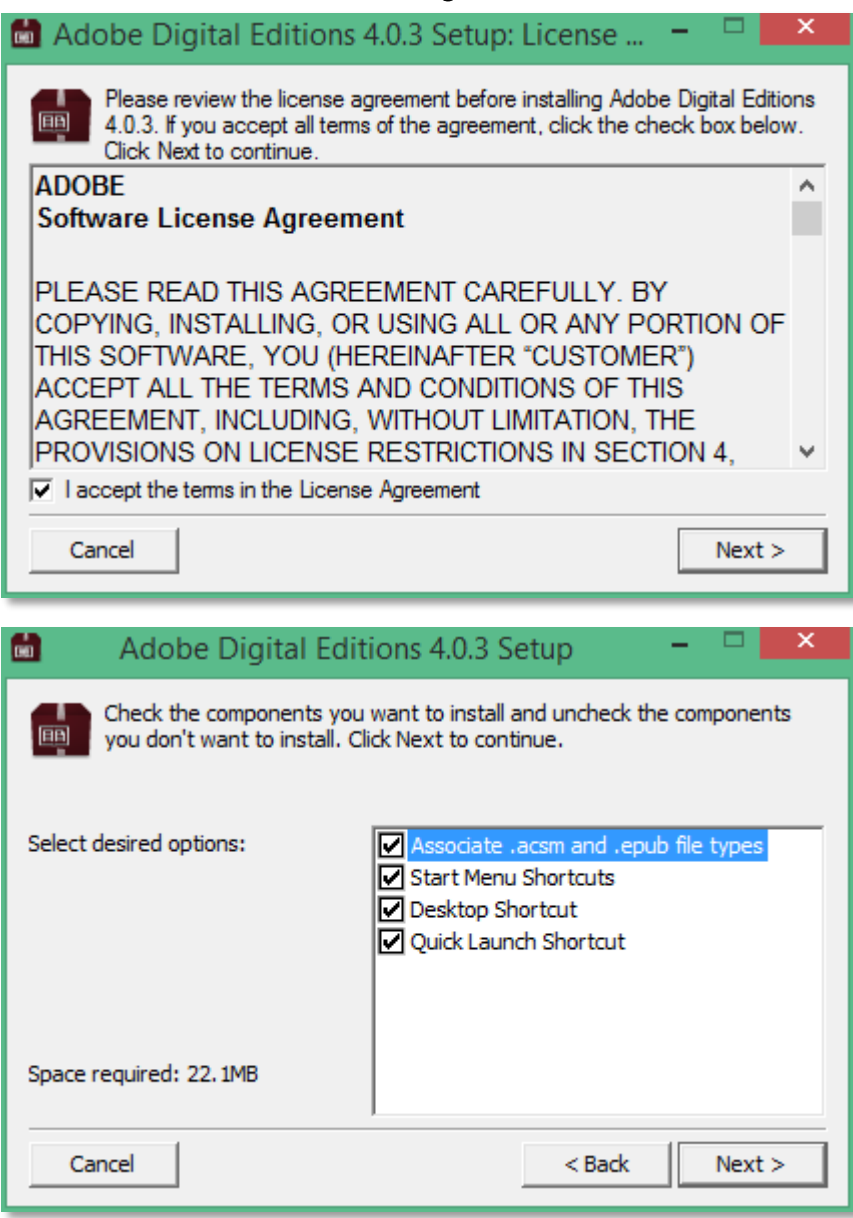

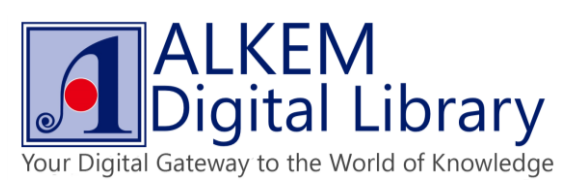

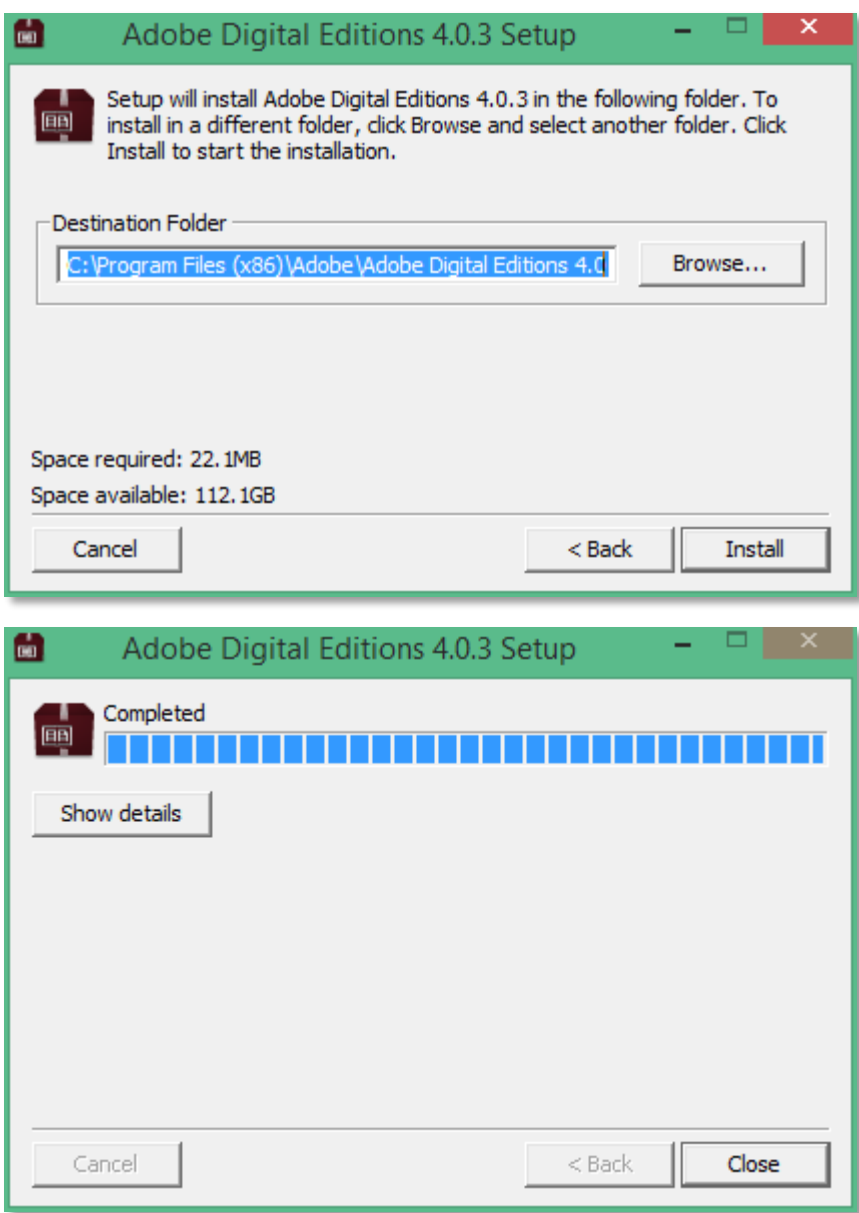

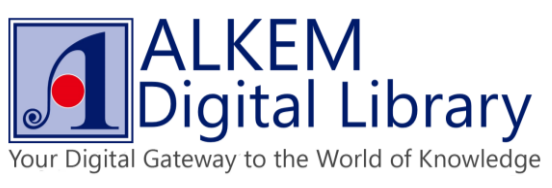

Click Help and choose "Authorize Computer" to associate Adobe ID with your device.

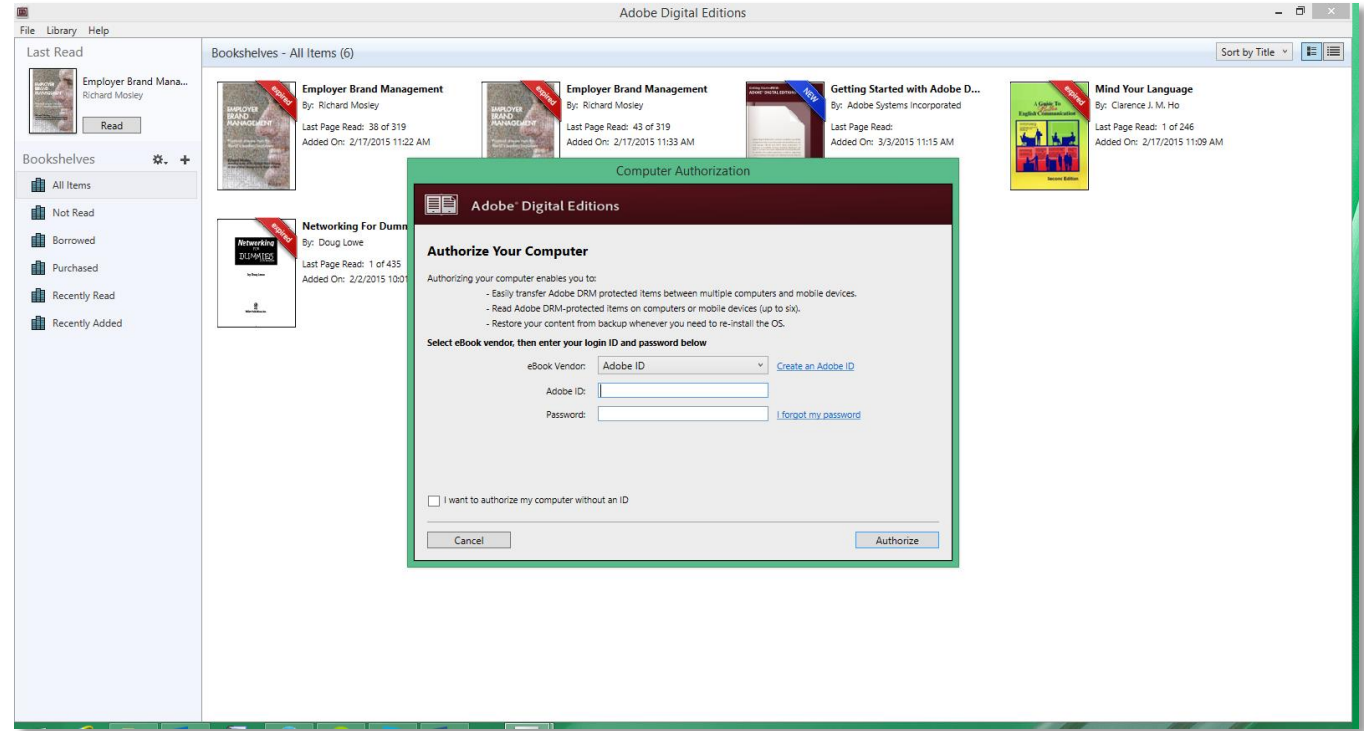

Enter your Adobe ID and click "Authorize".

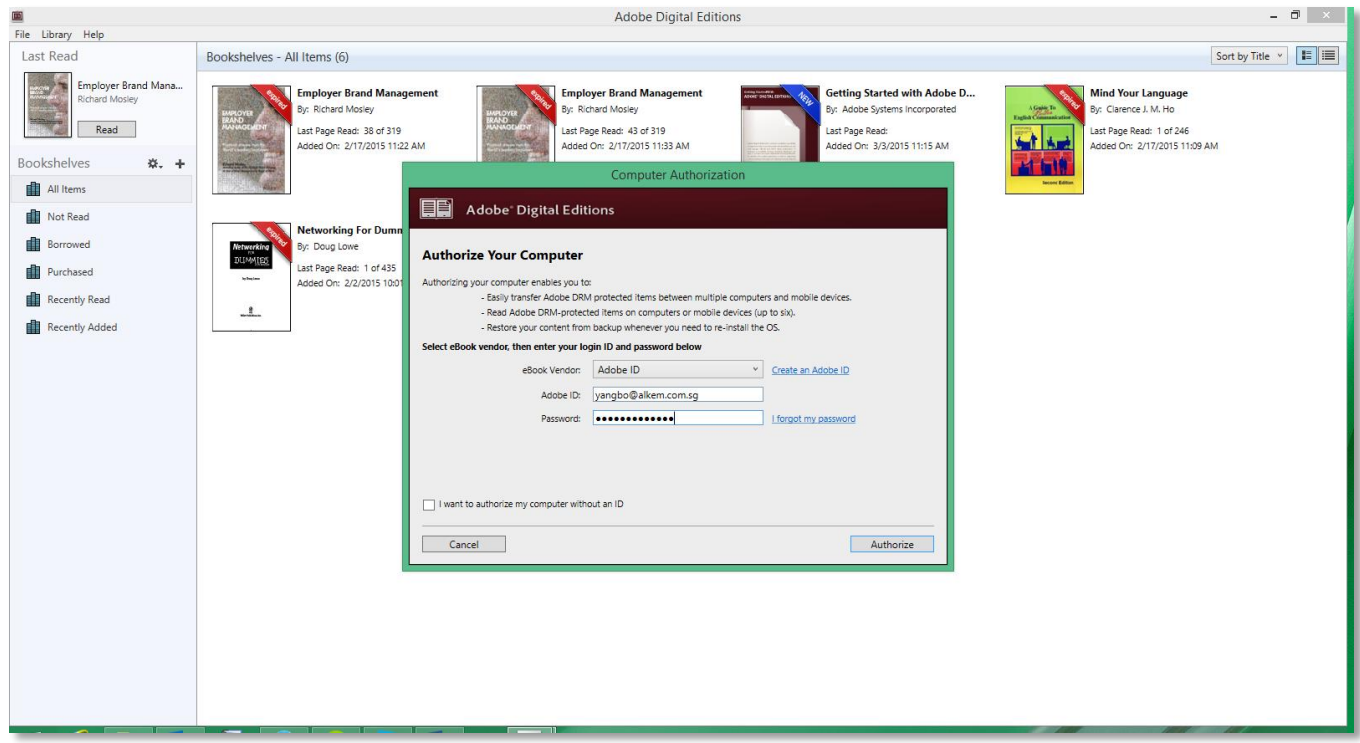

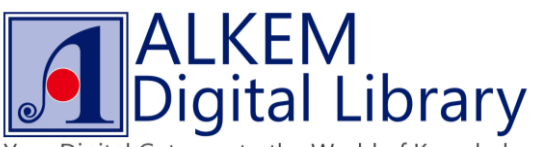

Your Digital Gateway to the World of Knowledge

 Your device is now associated with your Adobe ID, and your Adobe Digital Edition is now ready for browsing Adobe DRM protected eBooks.

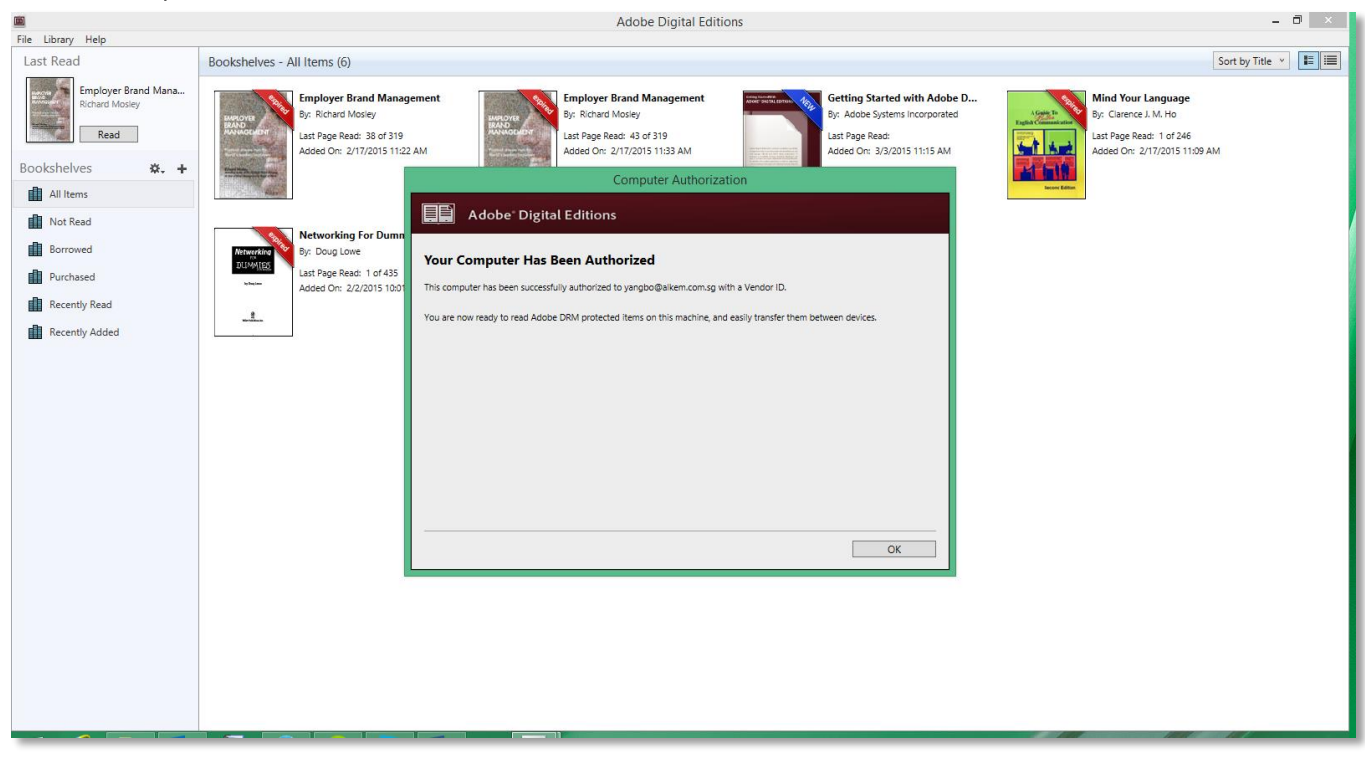